**NOTE:** 

- **Not all permits are suited for online submission. If a permit type is not listed it cannot be applied for online at this time. Completed applications may be emailed to**  [permits@cityofalbany.net](mailto:permits@cityofalbany.net)
- **You will need to register for an account to create a permit, schedule an inspection, access your collections or pay outstanding fees.**
- **Building/PW and Planning permits have different workflows, i.e. Planning fees are not collected prior to submitting application.**
- 1. Open your web browser and navigate to https://www.cityofalbany.net/aca
- 2. Enter the email address and password you used when you registered for your account and click on *Login*.
	- If you have not registered previously, click the *Register for an Account* link.

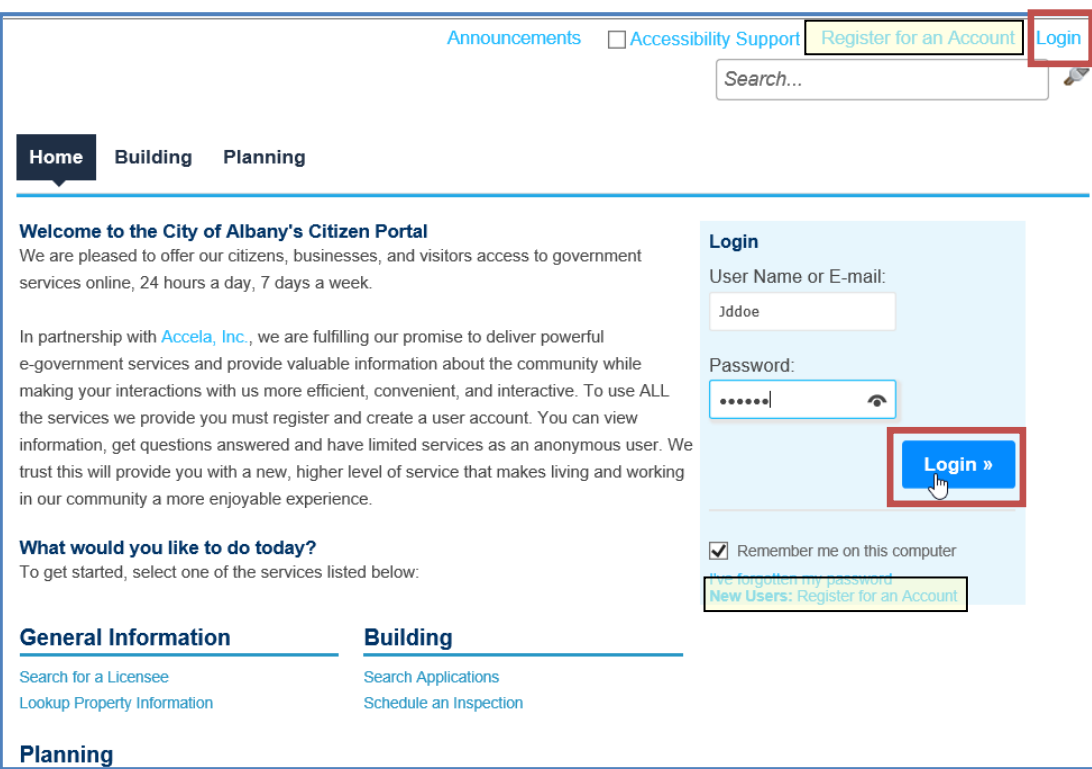

3. Once you are logged into Accela Citizen Access, click the *Create an Application* link under the appropriate section (Building/PW or Planning).

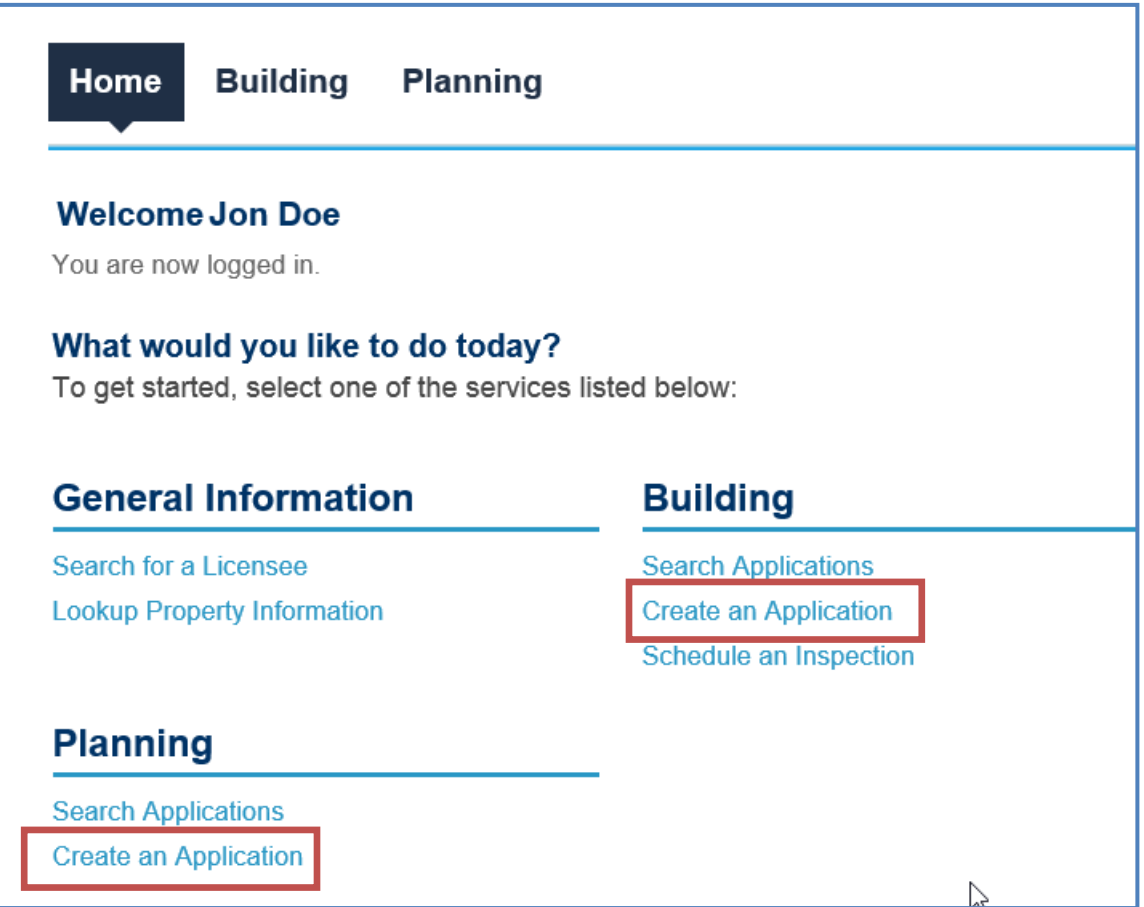

 You can also create an application off of the specific tab by double clicking on the tab and choosing *Create an Application*.

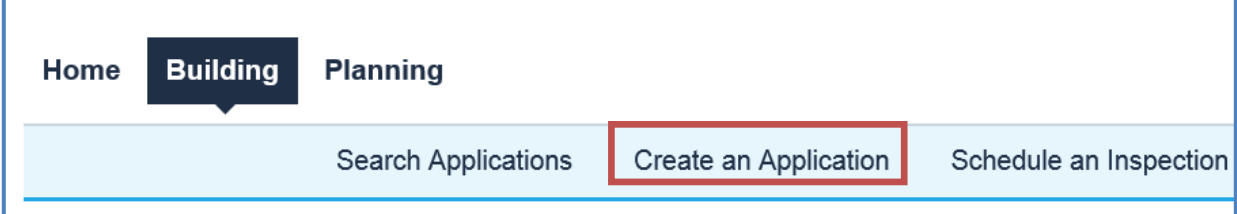

4. Read through the disclaimer and put a check in the box to accept the terms. Click on the *Continue Application* button to continue the permit application process.

All permits issued by the Building Office shall expire by limitation and become null and void 36 months after the date of permit issuance, or 180 days from permit issuance if no work has been performed; or if the work has been suspended or abandoned 180 consecutive days after work has commenced. Extensions may be granted for good and satisfactory reasons per AMC 18.06.090 (1) through (4).

2-D. Some Permits do not require any discretional approvals or plan review by the City of Albany. If, subsequent to the issuance of a permit, the City of Albany determines that plans or other reviews are required for the work undertaken, the permit may be suspended or revoked until such time as proper reviews and approvals are obtained.

2-E. The issuance of a Permit shall not serve to legalize or authorize other unpermitted construction, construction not properly identified within the permit application, improper occupancies, additional dwelling units, or unauthorized land uses not otherwise legally established. All Permits are subject to review and approval by the City of Albany.

While the Agency attempts to keep its Web information accurate and timely, the Agency neither warrants nor makes representations as to the functionality or condition of this Web site, its suitability for use, freedom from interruptions or from computer virus, or non-infringement of proprietary rights. Web materials have been compiled from a variety of sources and are subject to change without notice from the Agency as a result of updates and corrections.

#### **Private Policy**

Your privacy is very important to us. Our policy is to collect no personal information about you when you visit our site, unless you tell us you have chosen to make such information available to us.

I have read and accepted the above terms.

**Continue Application »** 

5. Select type of application you want from the drop down list. The application will automatically update after selecting the type of permit.

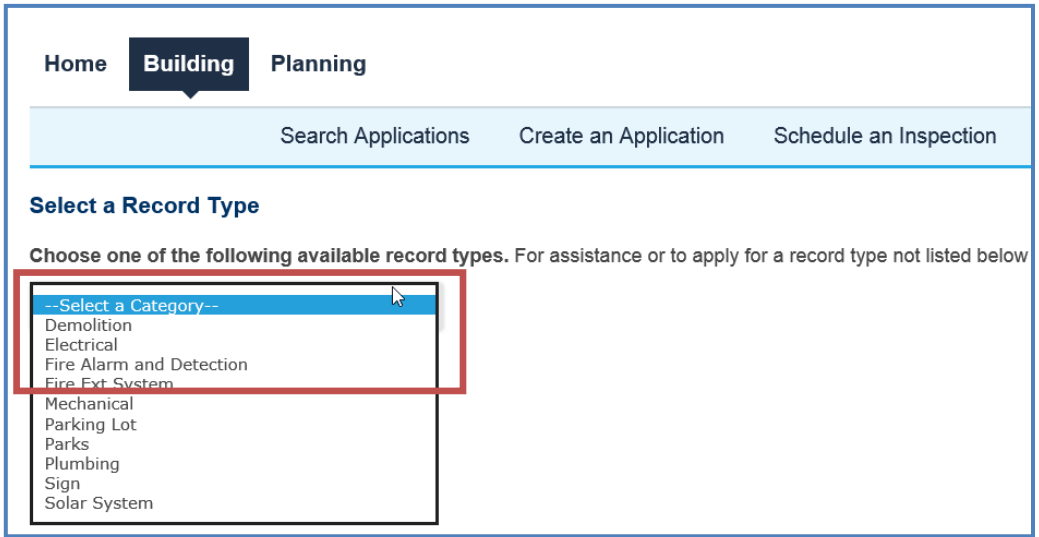

*6.* If applicable choose Commercial /Residential (record type dependent). Click *Continue Application.* 

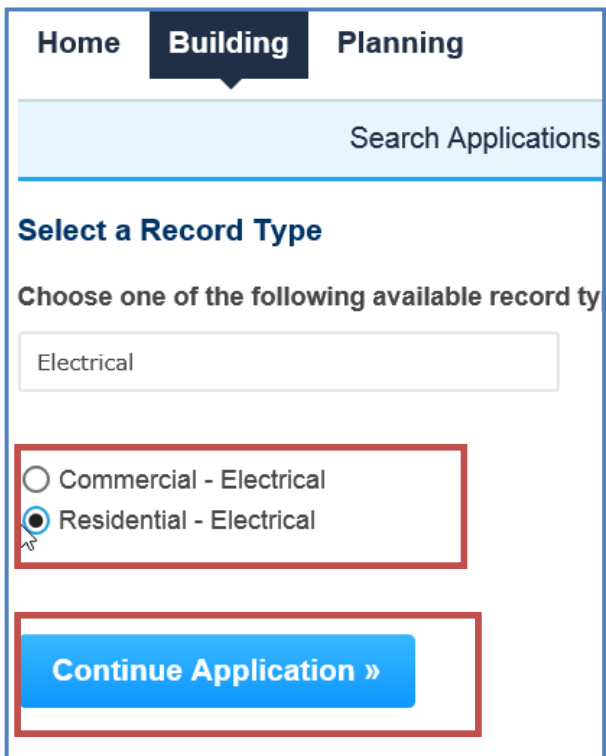

### **Step 1 Site**

- 1. Complete the location information by searching on Address, **OR** Parcel **OR** Owner (APO).
	- a. Entering the **LEAST** amount of information will return the best results.
	- b. Choose one section to search on and enter the required information and choose *Search*.
	- c. The other sections will automatically populate with the APO information on file with the City of Albany. Contact the City for updates to the APO. (541-917-7553).

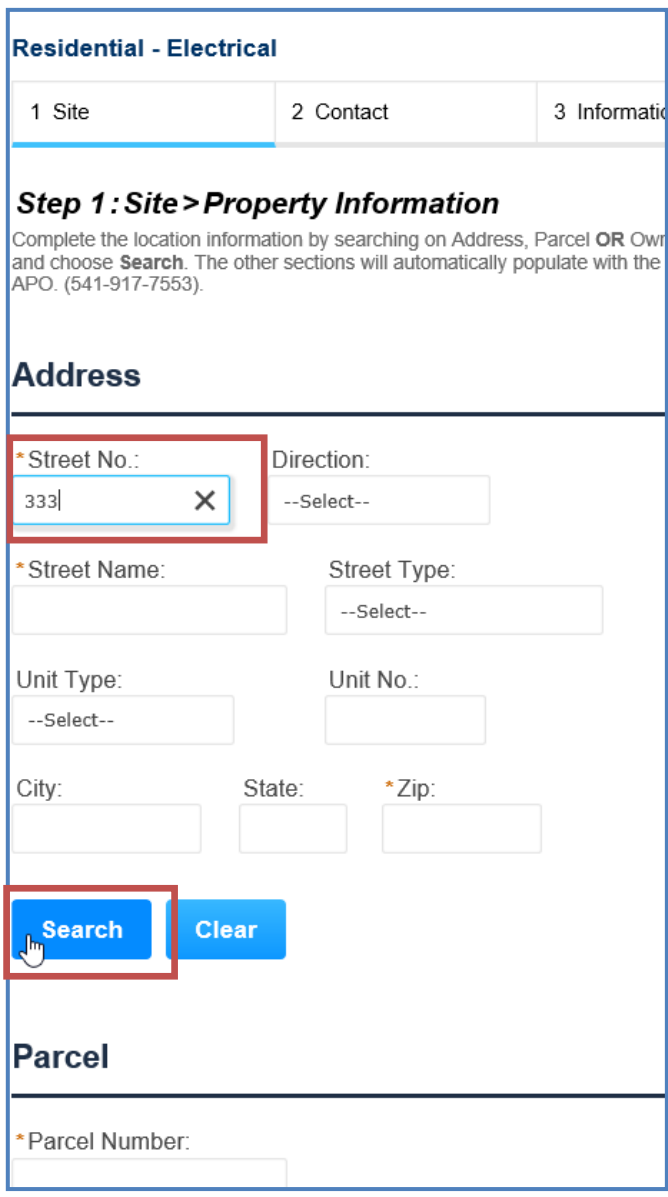

2. Check the box next to the correct address and click *Select*. The Associated parcels and owners will automatically populate. Click *Select* again to add the result to your permit.

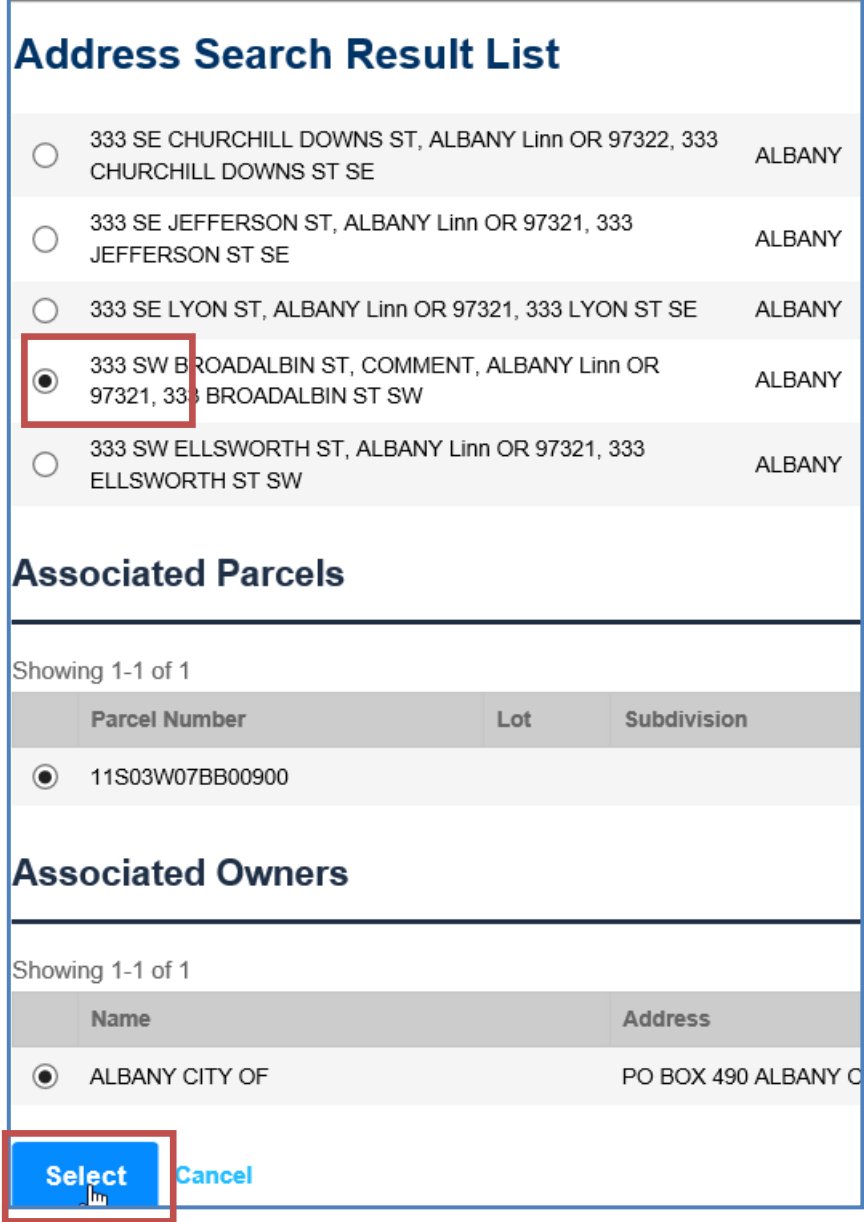

3. To continue the application process, click the *Continue Application* button. Alternatively, if you would like to complete the application at a later time, click on the *Save and resume later* button.

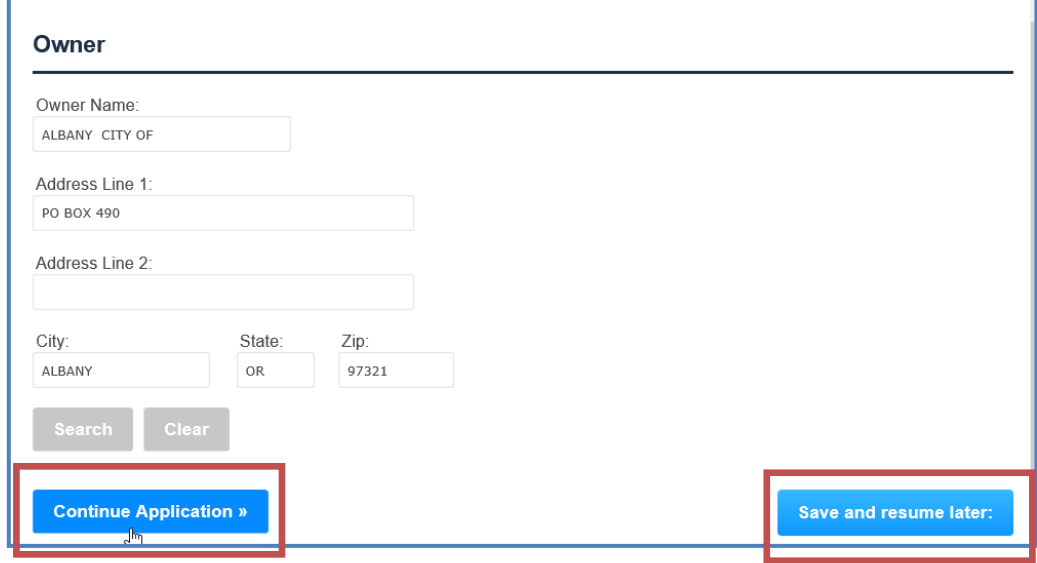

## **Step 2 Contact**

1. Add applicant information – can be completed three (3) ways; *Select From Accoun*t, *Add New, Look Up*.

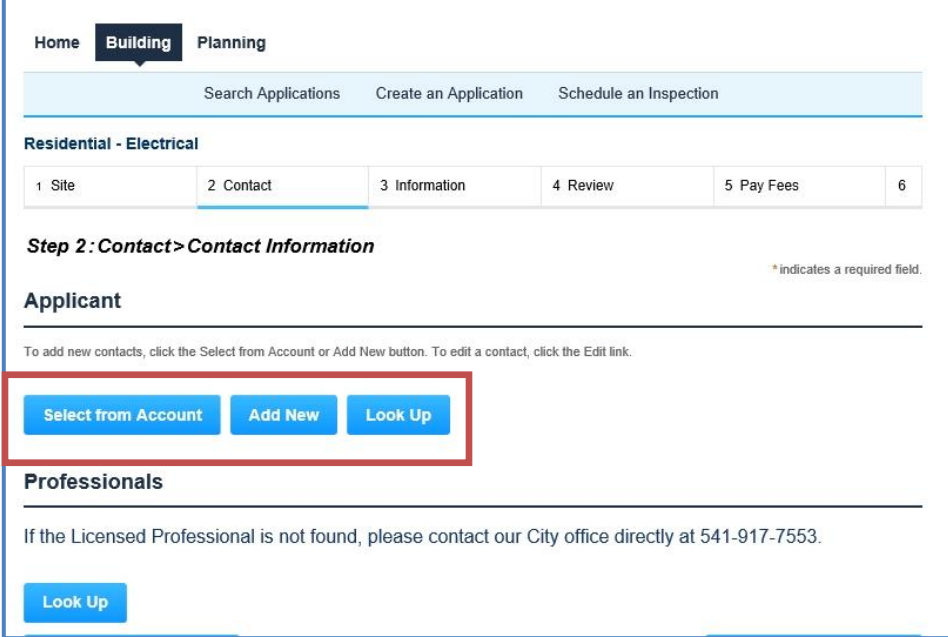

a. *Add New* - manually fill in the contact information.

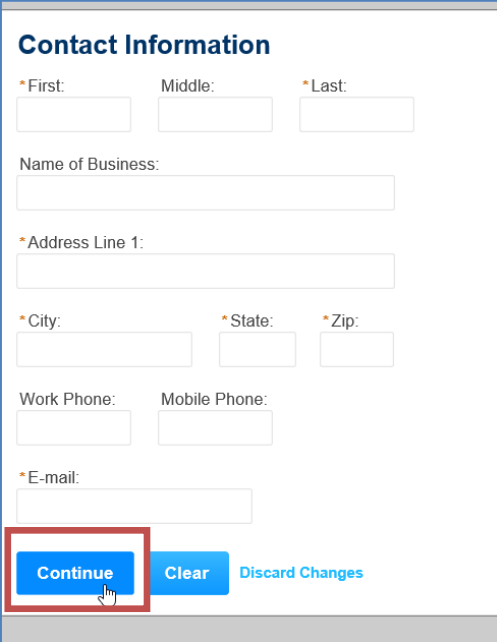

b. *Look Up* – search for an existing contact.

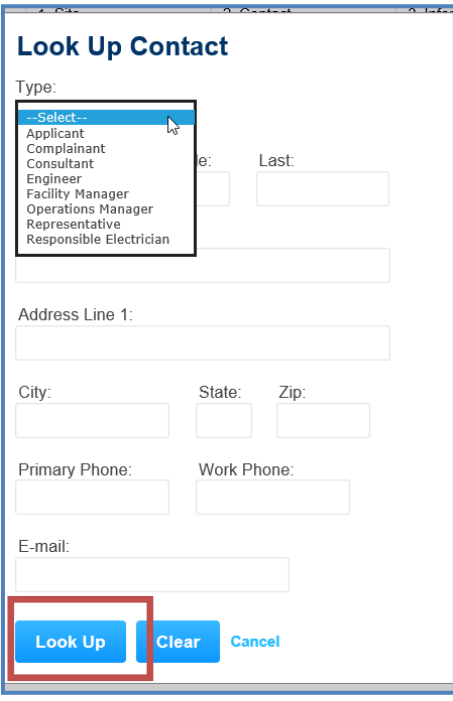

c. *Select from Account* - automatically populating it with the current user or the associated property owner.

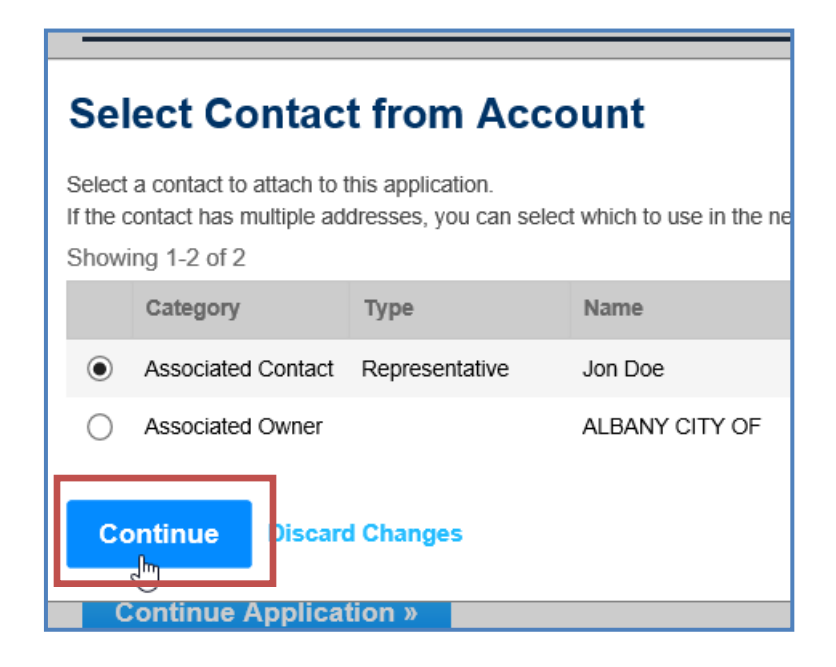

2. If applicable, add additional representatives, licensed professionals, architects, etc.

**NOTE: You cannot edit the Licensed Professional information.** If you are unable to locate your professional, please click *"Save and resume later"* and then contact City staff at 541- 917-7553.

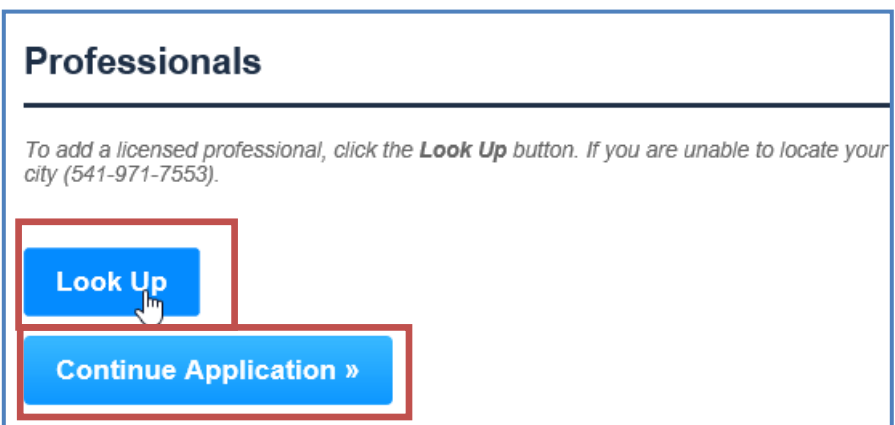

3. Click *Continue Application* to continue the process.

### **Step 3: Information**

- 1. *General Description is a quick reference field for your project name or location (i.e. address, project name or number).*
- 2. *Detailed Description allows you to provide an abbreviated description and quick data on your project. (i.e. RES-Install 3 branch circuits in NSFR).*

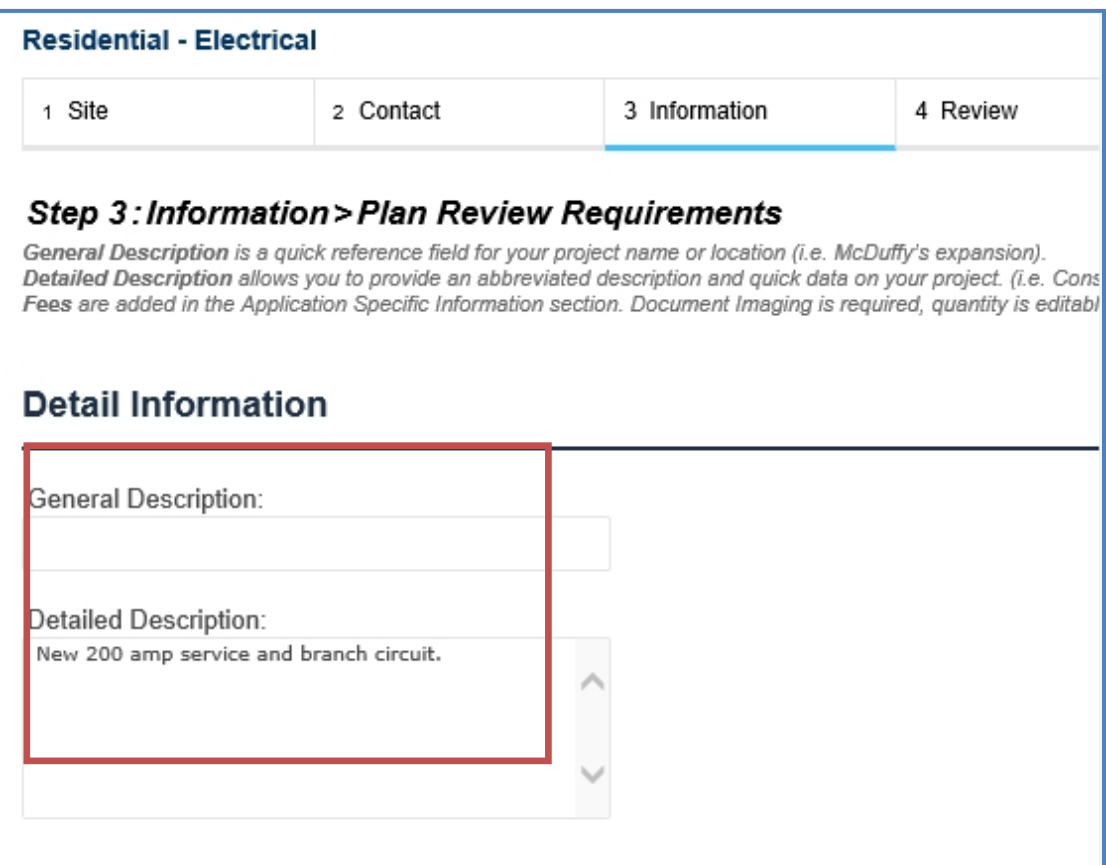

3. Complete the Application Specific Information - The fields and options will vary depending on the type of application such as plumbing, electrical, mechanical, etc.

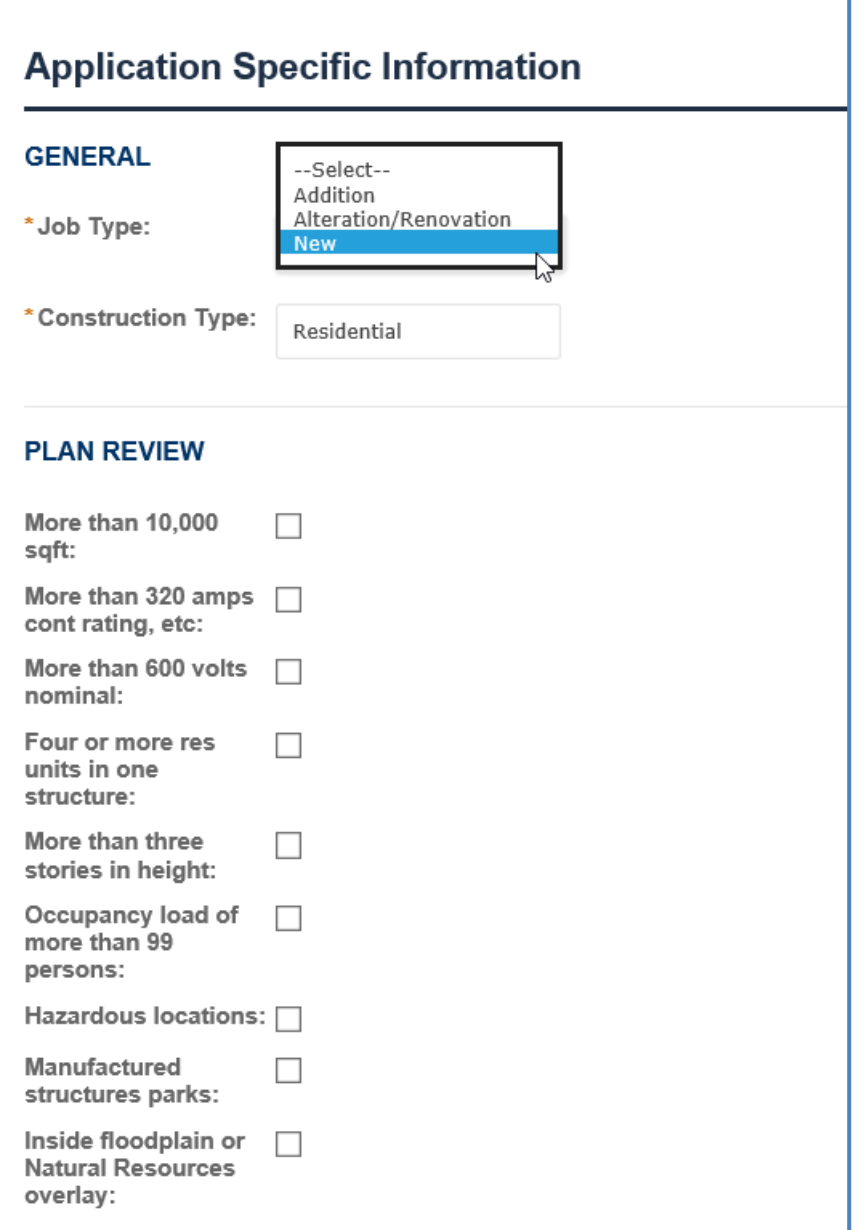

- 4. Complete the fees, adding quantity, valuation or 1 as directed. **Document Imaging is required, quantity is editable.**
- **NOTE: Planning does not have a fee section.**

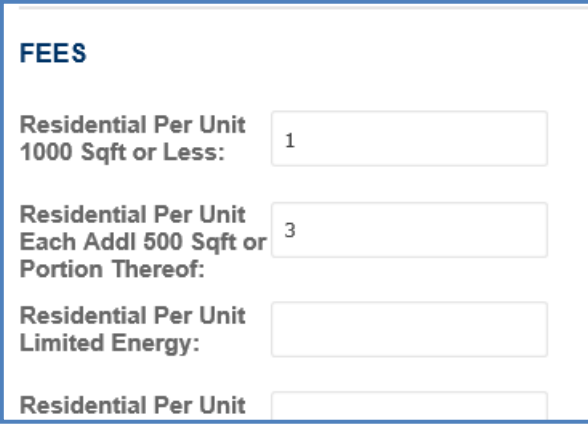

5. Click the *Continue Application* button to continue the process

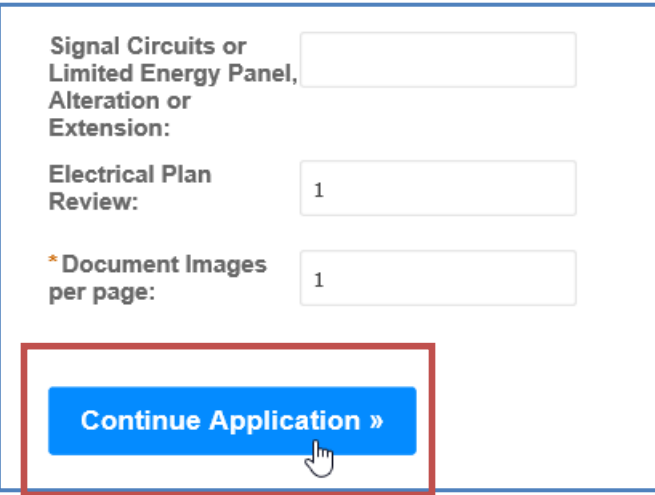

.

### **Step 4 Review**

- 6. You will be prompted to review the quantities and contact information. Please review and if any changes are needed, click the *Edit* button for the specific section that needs changed.
- 7. Click the *Continue Application* button to select the payment options.

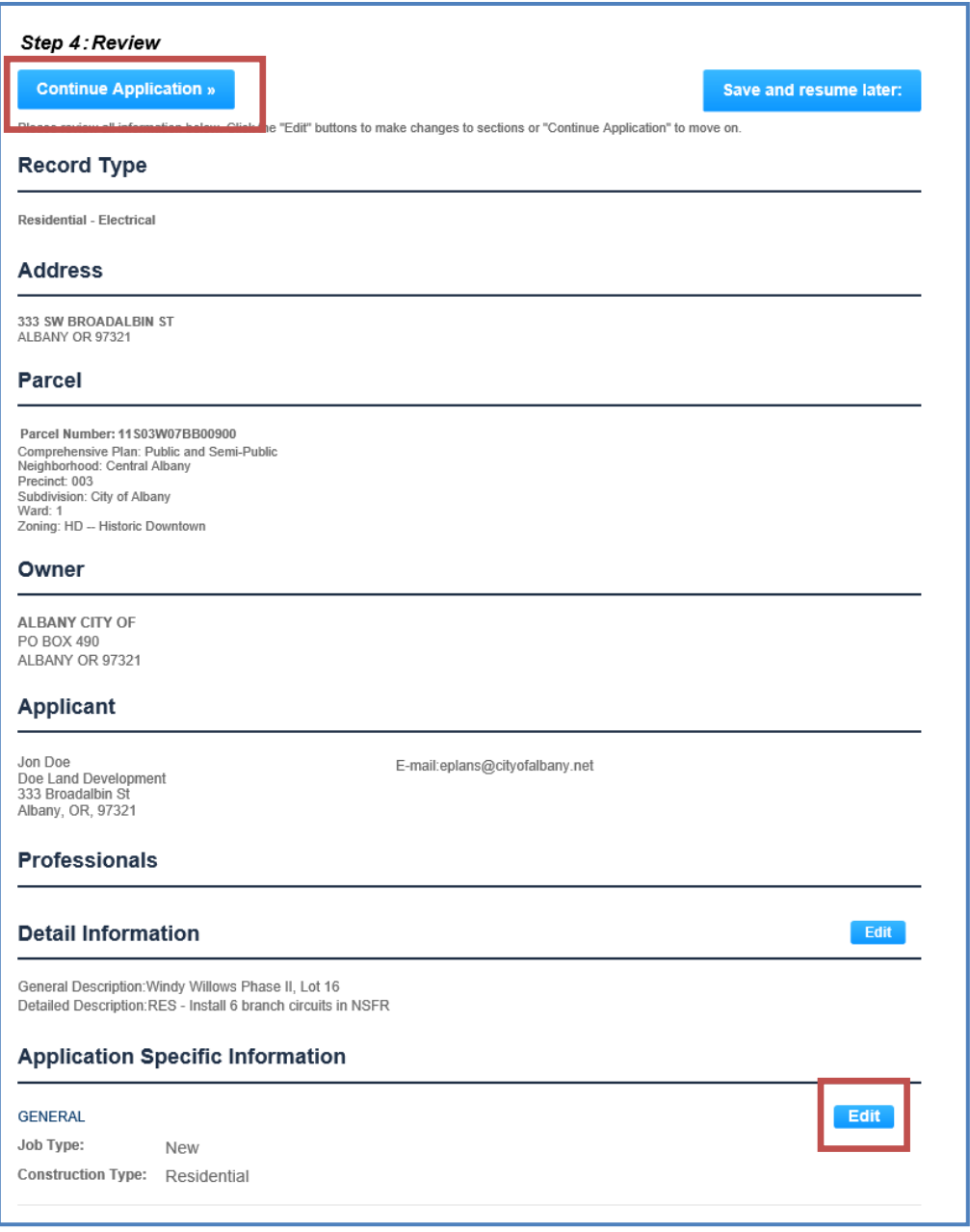

# **Step 5 – Pay Fees**

Planning doesn't pay fees up front; you will be sent to the screen on page 34.

1. Review the calculated fees. Click the *Check Out* button to make payment.

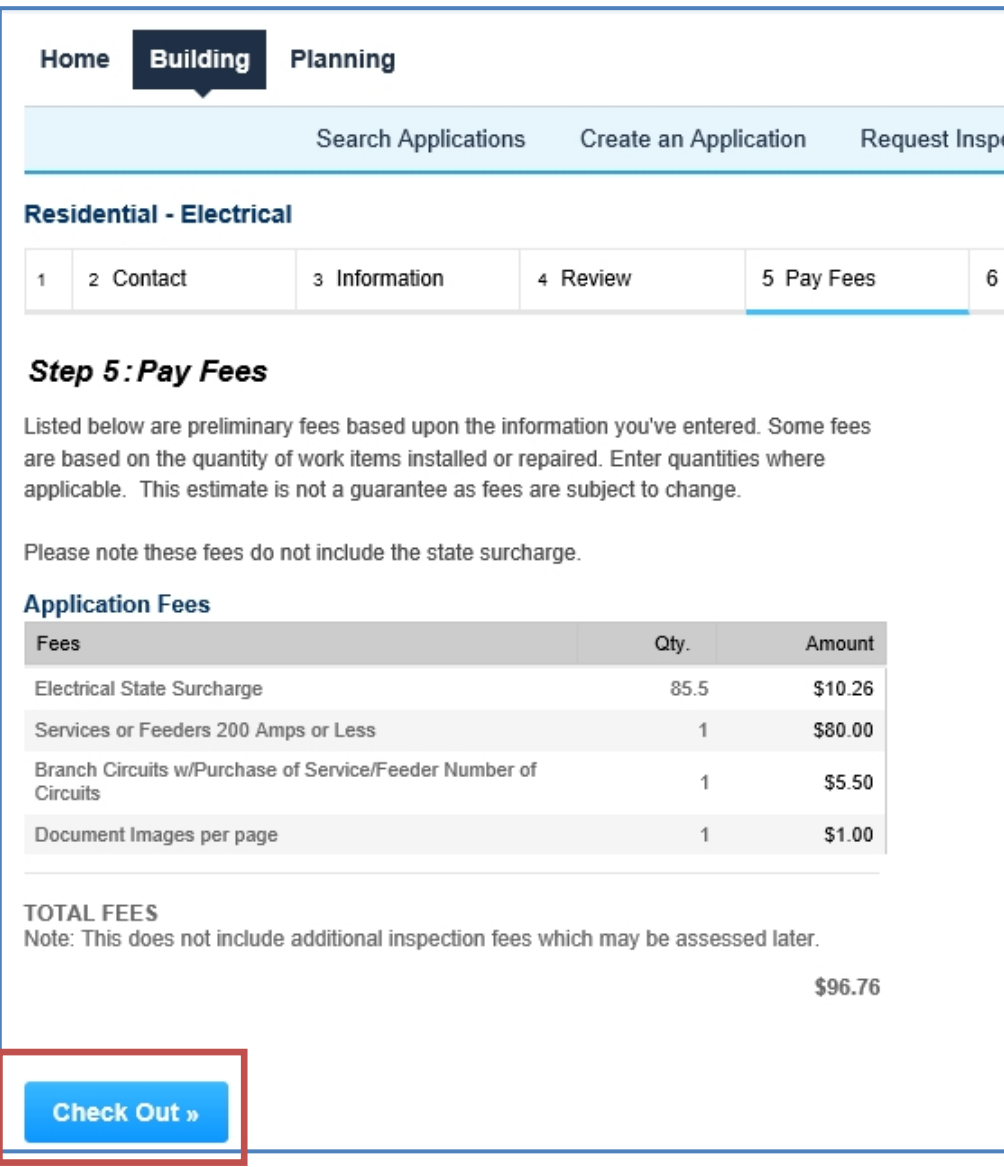

# **Paying Fees Due**

Any permits that appear in the list with the **Pay Fees Due** action link can be sent to the shopping cart for payment.

Due to security reasons, we will no longer be accepting credit cards over the phone.

The **Pay Fees Due** link can be accessed in two areas.

1. In the Action column in your record list on the Building/Planning page tabs.

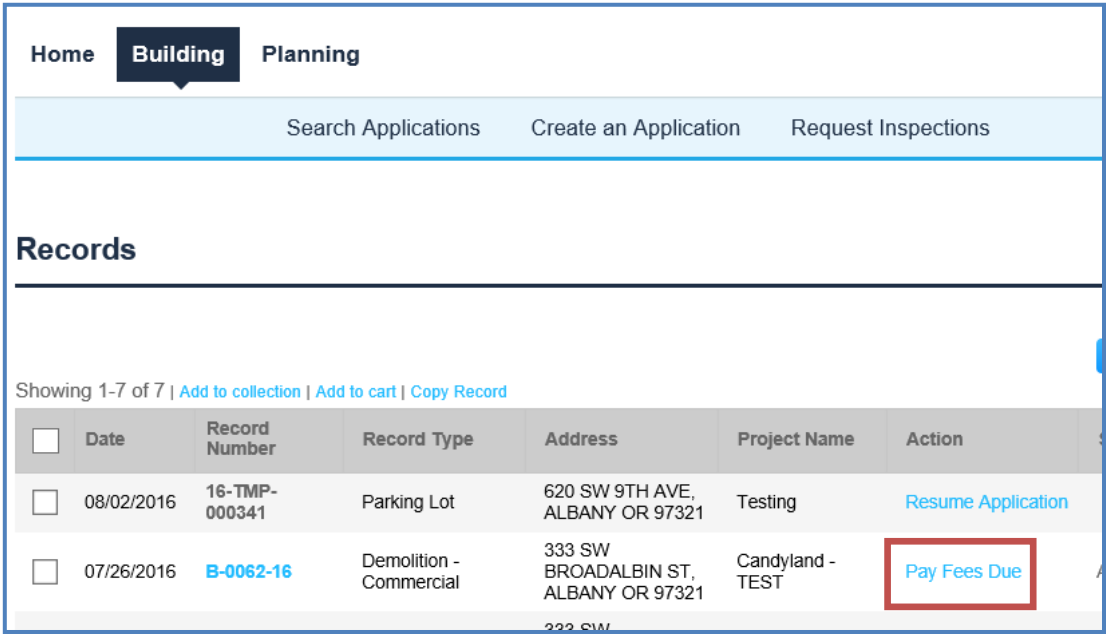

2. Through the record detail, in the *Outstanding* section of the Fees Section.

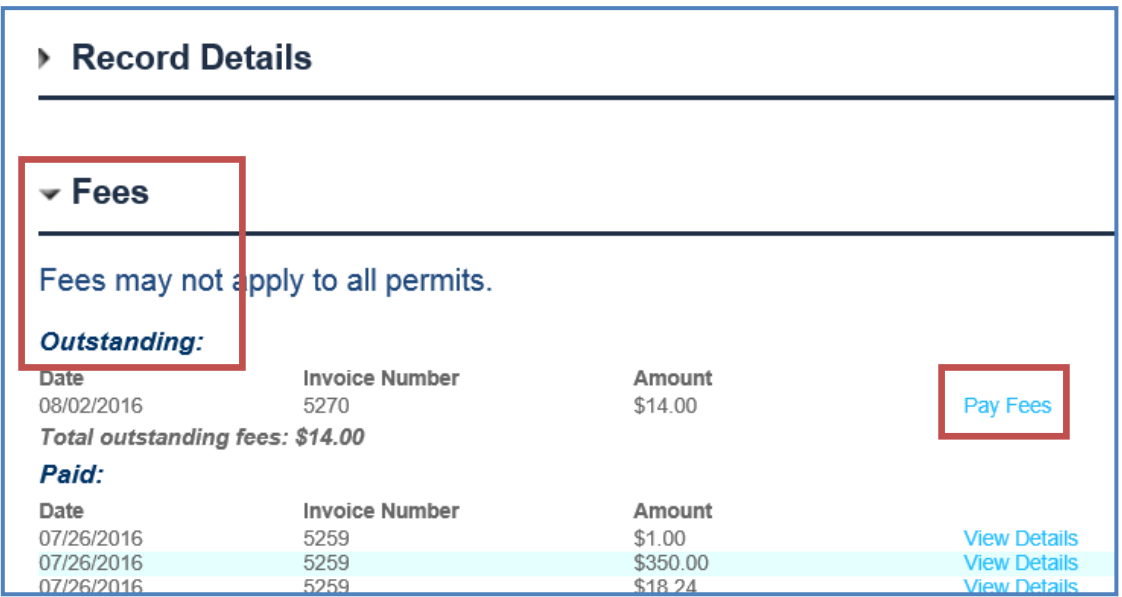

3. You will be sent to a review screen, review charges and click **Check Out** to be sent to the Shopping Cart.

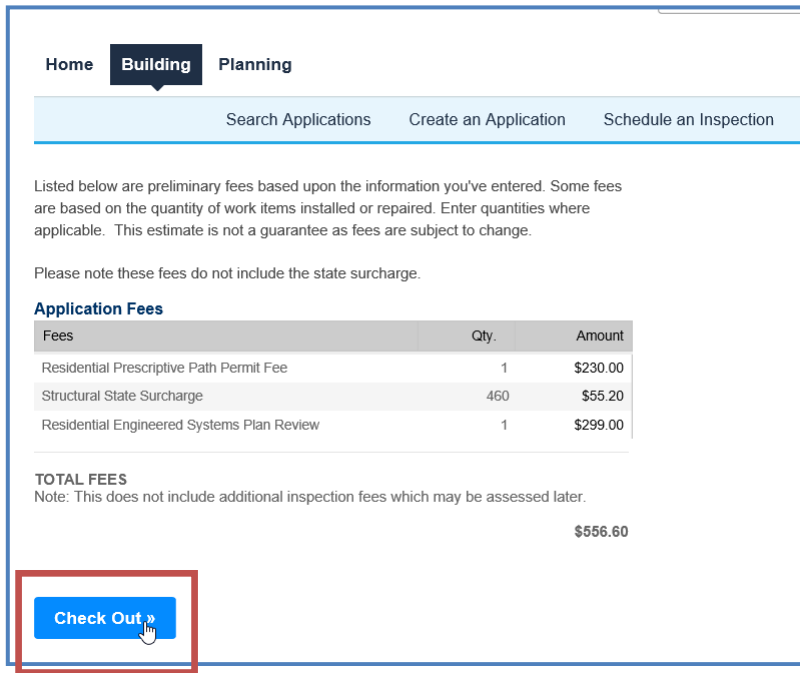

## **The Shopping Cart**

- 1. Two sections, Pay Now/Pay Late<sub>r</sub>, move permits between the two by clicking on the **Save** *for Later* or *Pay Now* links next to the permit.
- 2. Items in your cart are sorted by address, notice below 333 SW Broadalbin has two permits, Ellsworth and Jefferson each have one.
- 3. Building/PW permits are in temporary status until they are paid (16-TMP-####).
- 4. Once you cart is populated with the permits you want to pay click on *Check Out*.
- 5. You can also *Continue Shopping.*

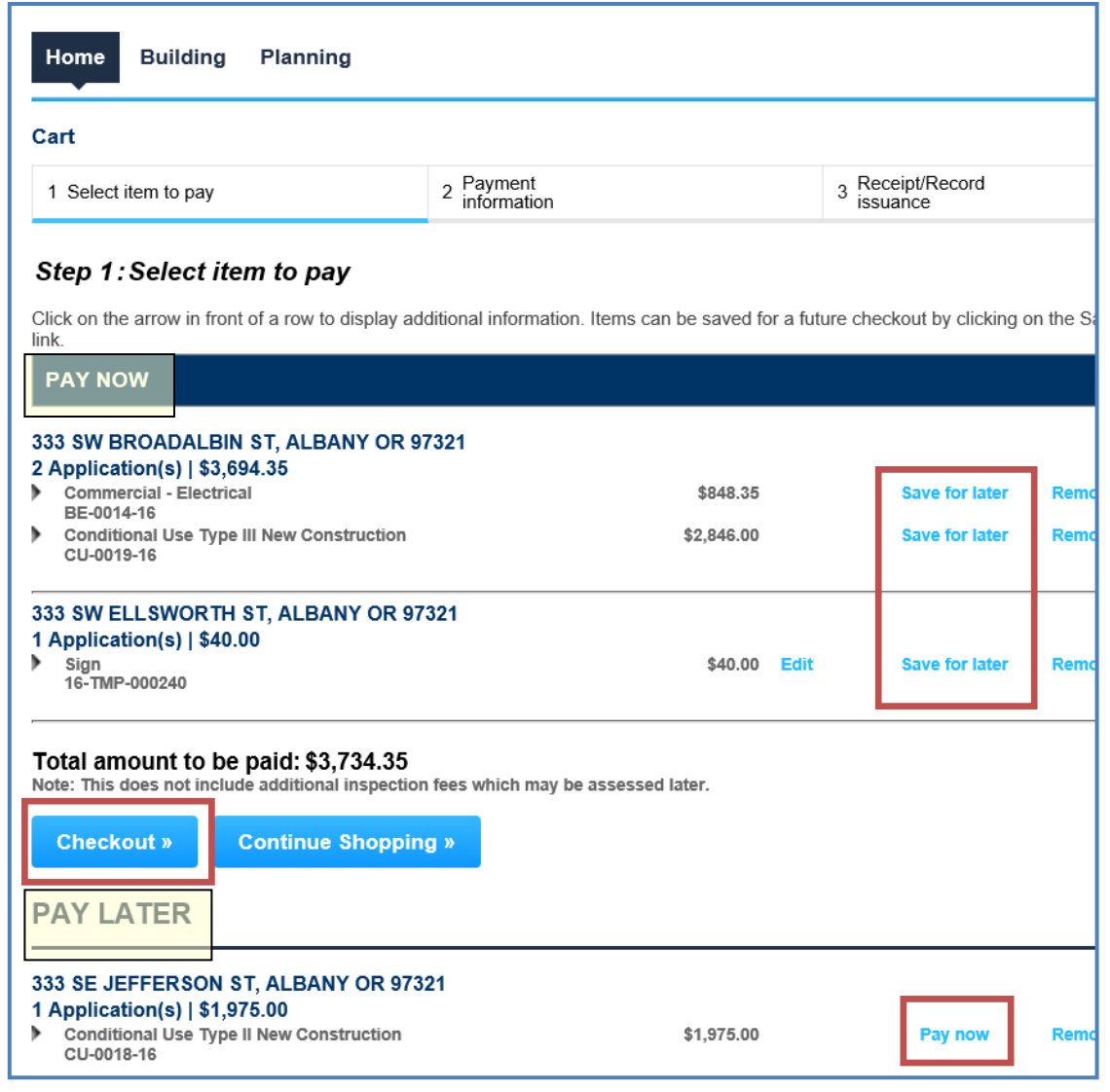

- 6. Checkout sends you to the Credit Card payment screen. Complete the required fields and click *Continue*.
- 7. The Location/Site Address/Description information will be the only project information showing on your receipt. You permit number is not created until payment is approved.

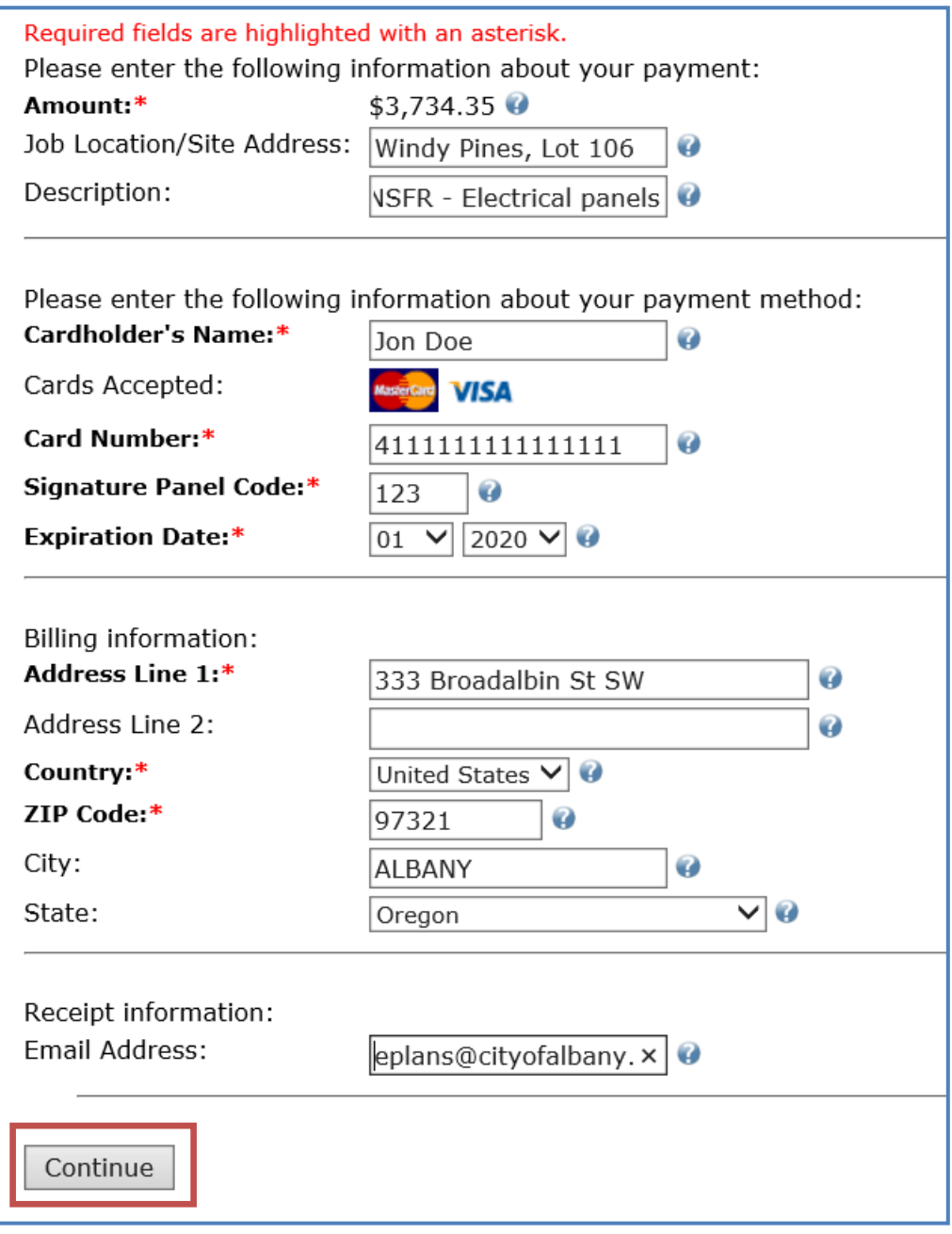

8. Review and verify the payment information. *Confirm* or *Modify* your payment to complete the payment.

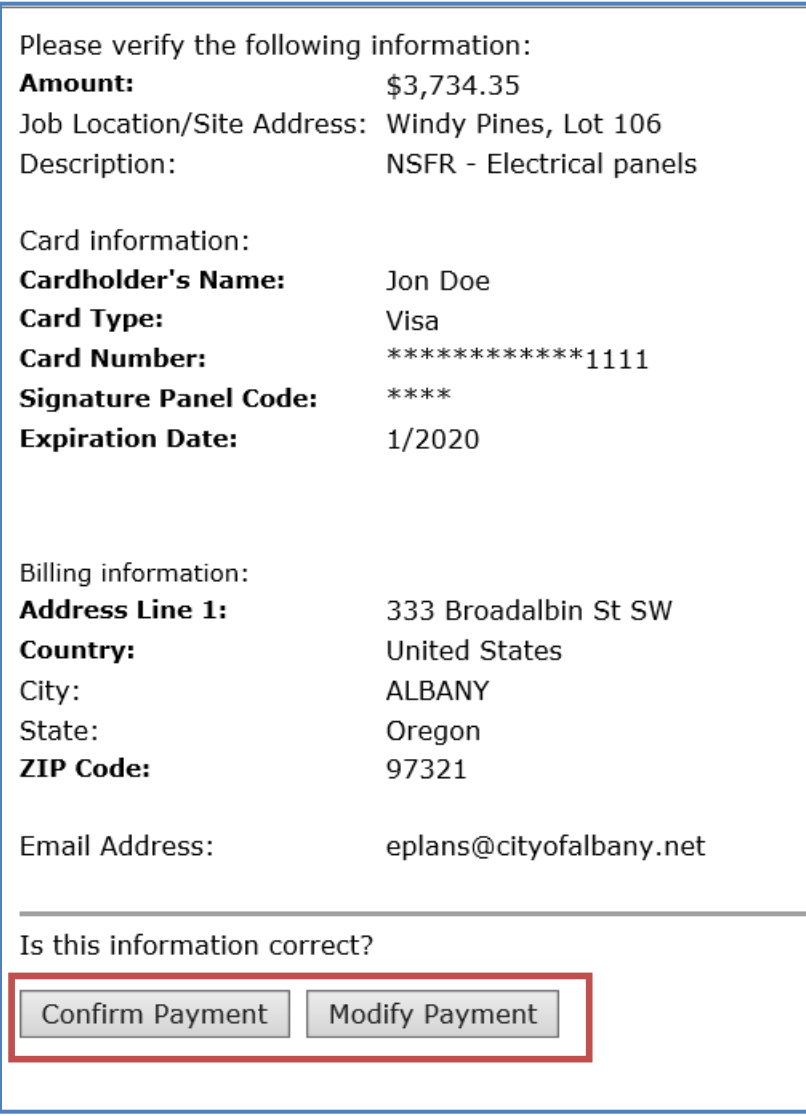

9. After the processing is complete, you will receive a **Record Number** also referred to as your Permit number.

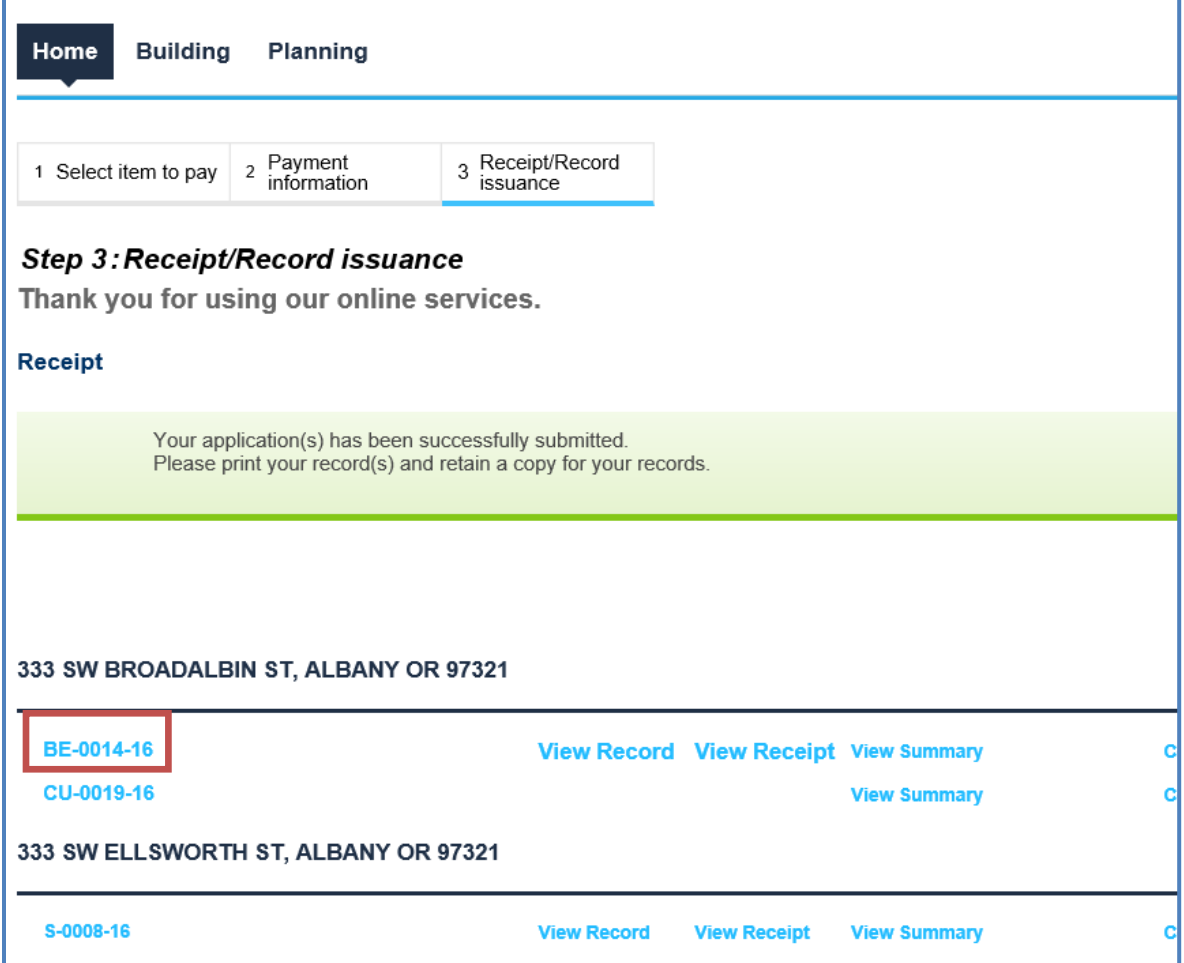

- 10. From this page you can print or view the record details by clicking on the hyperlinks next to the record number.
- 11. If you need to apply for another permit, you can start the process over. If you want to create the exact same record type you can click on *Copy Record*.
- 12. If you included an email address a receipt will be emailed to you.
- 13. If you are finished, for security reasons, you should log out using the link at the top right of the page.